# **LEGAL ONE** ASESORAMIENTOS

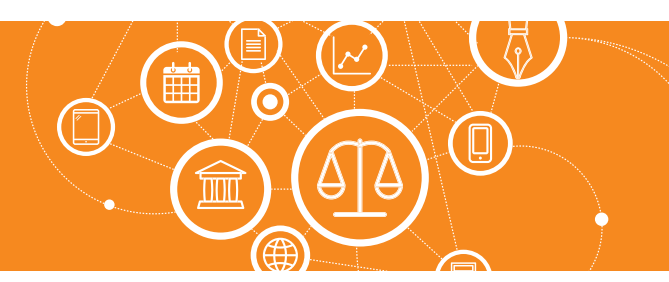

# **¿Cómo cargo una actuación?**

**LEGAL ONE** permite registrar movimientos relacionados a "Personas", "Agenda", "Expedientes" y "Asesoramientos". La carga de estos movimientos es manual y se denominan "Actuaciones". En el caso puntual de "Expedientes" se pueden también registrar actuaciones automáticas mediante el monitoreo Datacloud.

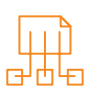

### Para registrar una actuación de expedientes, ingresar a:

> Asesoramientos > Carpetas

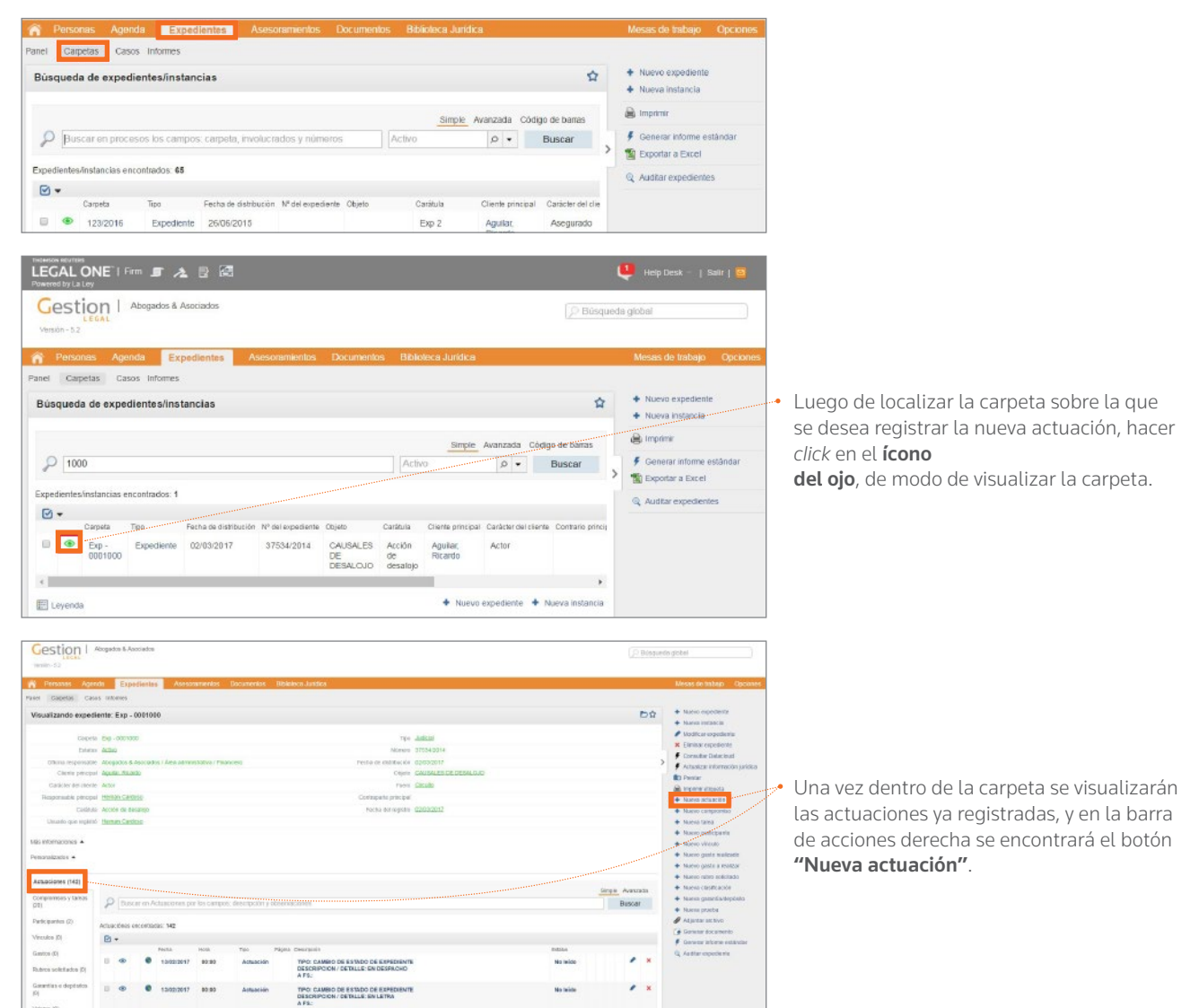

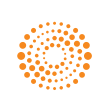

**AIFY** 

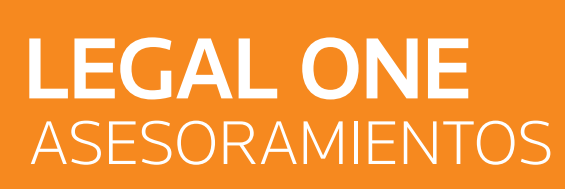

## **¿Cómo cargo una actuación?** *(Continuación)*

Al hacer *click* en dicha opción se presentará la siguiente pantalla, de la cual se resaltan los campos que resultan de interés destacar su funcionamiento.

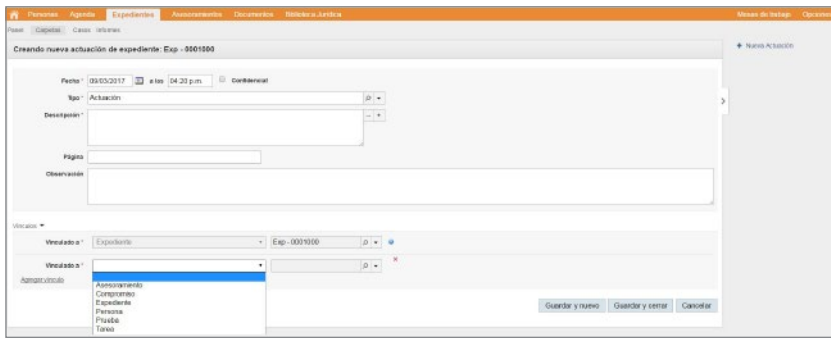

### Creando nueva actuación de expediente:

• **Fecha y "a las"**

• Confidencial

en informes. • Tipo

e informes. **Descripción** 

• Página

**Observación** 

o bien ingresar un texto libre.

Campo de texto adicional

Indicar en este campo fecha y hora de la actuación.

Tildar la opción en caso que no se desee visualizar

Corresponde a una tabla configurable disponible en el módulo "Opciones", la cual permite identificar el tipo de actuación, permitiendo su filtrado en búsquedas

Se puede seleccionar alguno de los datos ya registrados,

Indicar a qué fojas corresponde el movimiento.

• Sección Vínculos

Vinculado a

 Indica con qué dato de la aplicación se relaciona el movimiento. En este caso, se propone el expediente desde el cual se ingresó. Al hacer *click* en "Agregar vínculo" se pueden agregar más relaciones a "Expedientes", "Compromisos", "Expedientes", "Personas", "Pruebas" y "Tareas".

#### • Guardar y Nuevo

Graba los datos y permite agregar una nueva actuación.

#### • Guardar y Cerrar

Graba los datos y regresa a la pantalla anterior.

#### **Cancelar**

Regresa a la pantalla anterior.

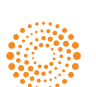